# **Creating custom reports**

All RescueGroups.org services include the ability to create custom reports on any data in our system. For example, you can create a report on **Animals** and include any data fields and filter by any animal-related fields.

#### **Where do I find it?** ⊘

To create custom reports, go to **Reports > Create a Custom Report**.

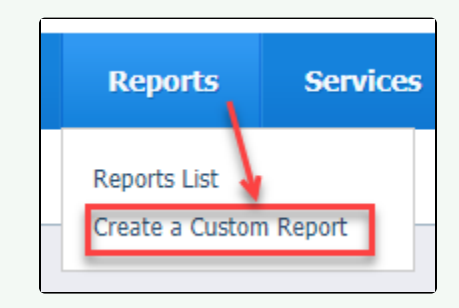

You can find the list of all of your reports at **Reports > Reports List** and you can see all of your custom reports under the heading, **My Custom Reports**.

**On this page:**

- [Designing your custom report](#page-0-0)
- [Creating a custom report about your animals](#page-3-0)
- [Saving a custom report](#page-4-0)
- [Cloning or creating a copy of an existing custom report](#page-4-1)
- [Exporting data from a custom report](#page-5-0)

#### <span id="page-0-0"></span>Designing your custom report

To create a custom report, follow these steps:

1. Access the Report Builder tool from **Reports > Create a Custom Report.**

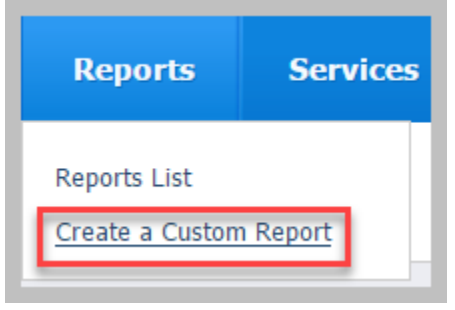

2. Select the data on which to base the report from the drop-down list that displays. Use the scroll bar at the right side to review all the possible selections.

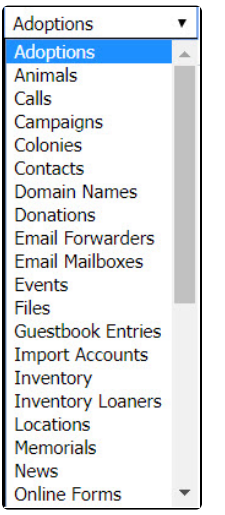

- 3. Click **Next Step**.
- 4. Select the fields to include by checking each one. Each selection from step 2 above contains a comprehensive list of available fields for that selection. Animals, for instance, has over a hundred. Here is the list of fields for the **Photo Galleries** selection, by contrast.

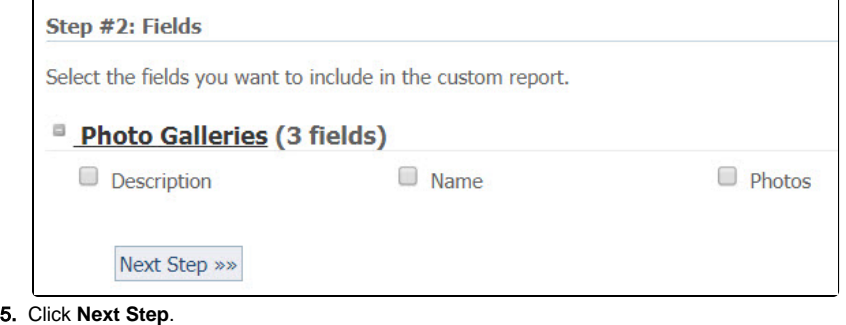

6. Select from the **Options** page the order of the fields you've chosen, any filters you want to include, how you want the fields sorted, and whether you want to group any of the fields. Please note that some of the options have drop-down menus.

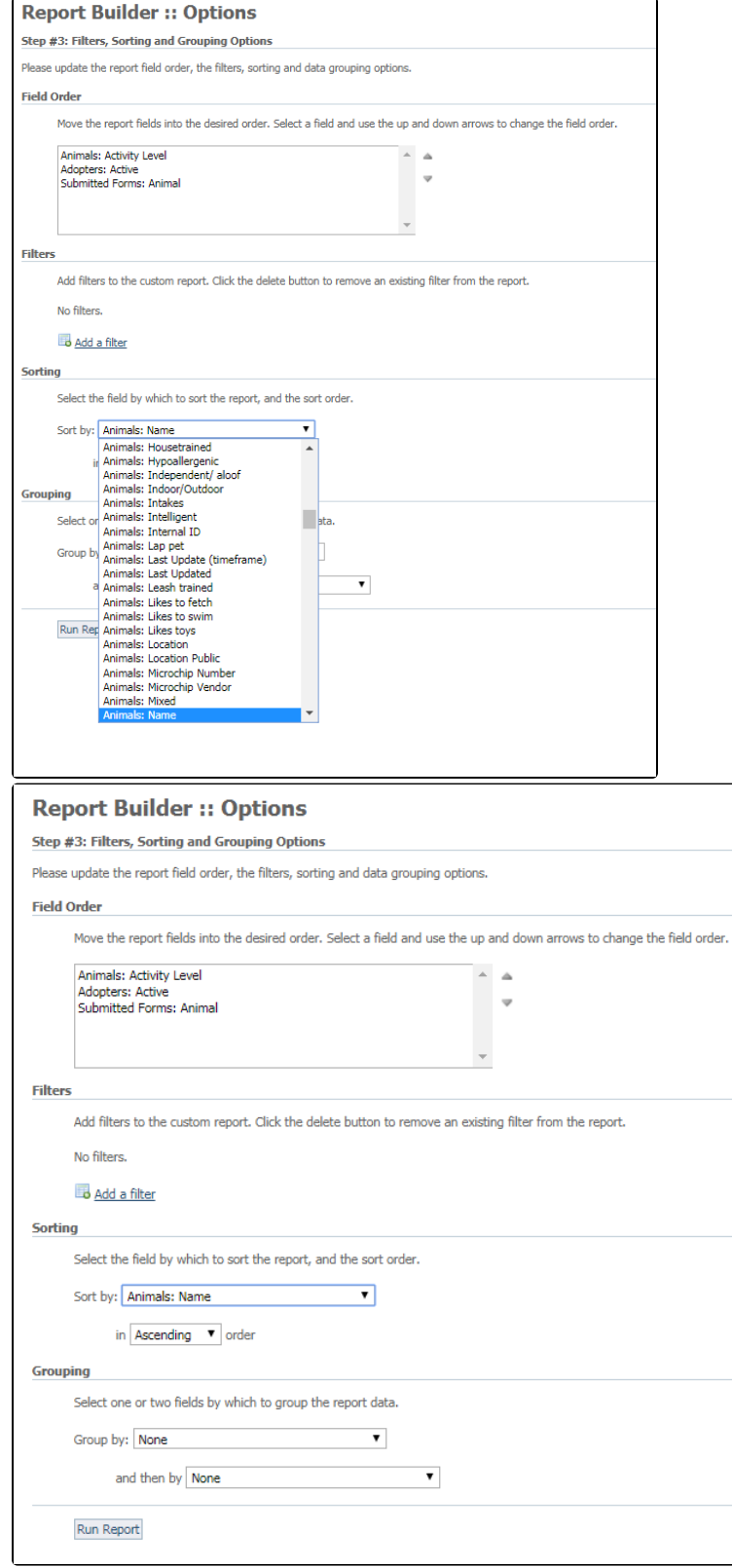

Your report is complete, so click the **Run Report** button. It may take a minute or more to run the report depending on how much information is included.

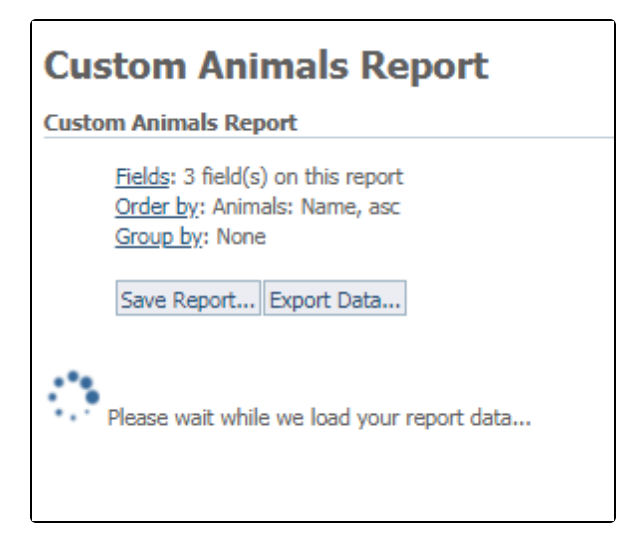

## <span id="page-3-0"></span>Creating a custom report about your animals

We've created the steps for you to follow in order to create a custom **Animal** report about your animals. This particular report will include all animals with a status of **Available**, will show basic animal fields, and will be grouped by foster.

1. On the **Report Source** page, select **Animals** from the drop-down menu, and click **NextStep** at the bottom.

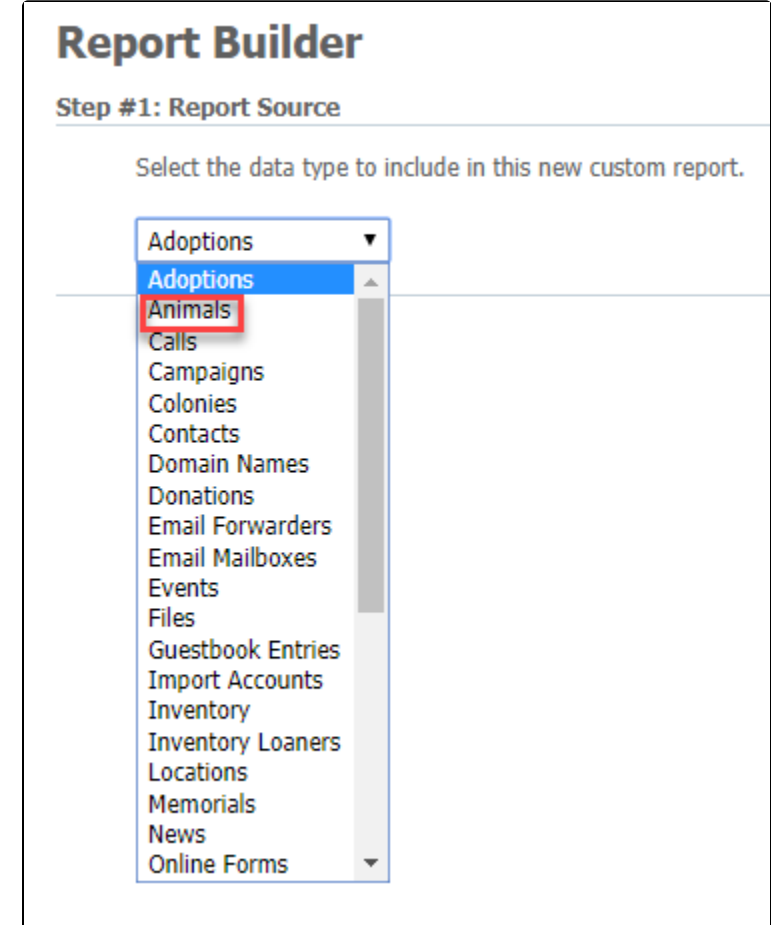

2. On the **Fields** page that opens, select the fields you would like to see in the report. In the example below, under **Animals,** we selected **Name, General Age, Size Potential (General), Altered** and then click **Next Step.**

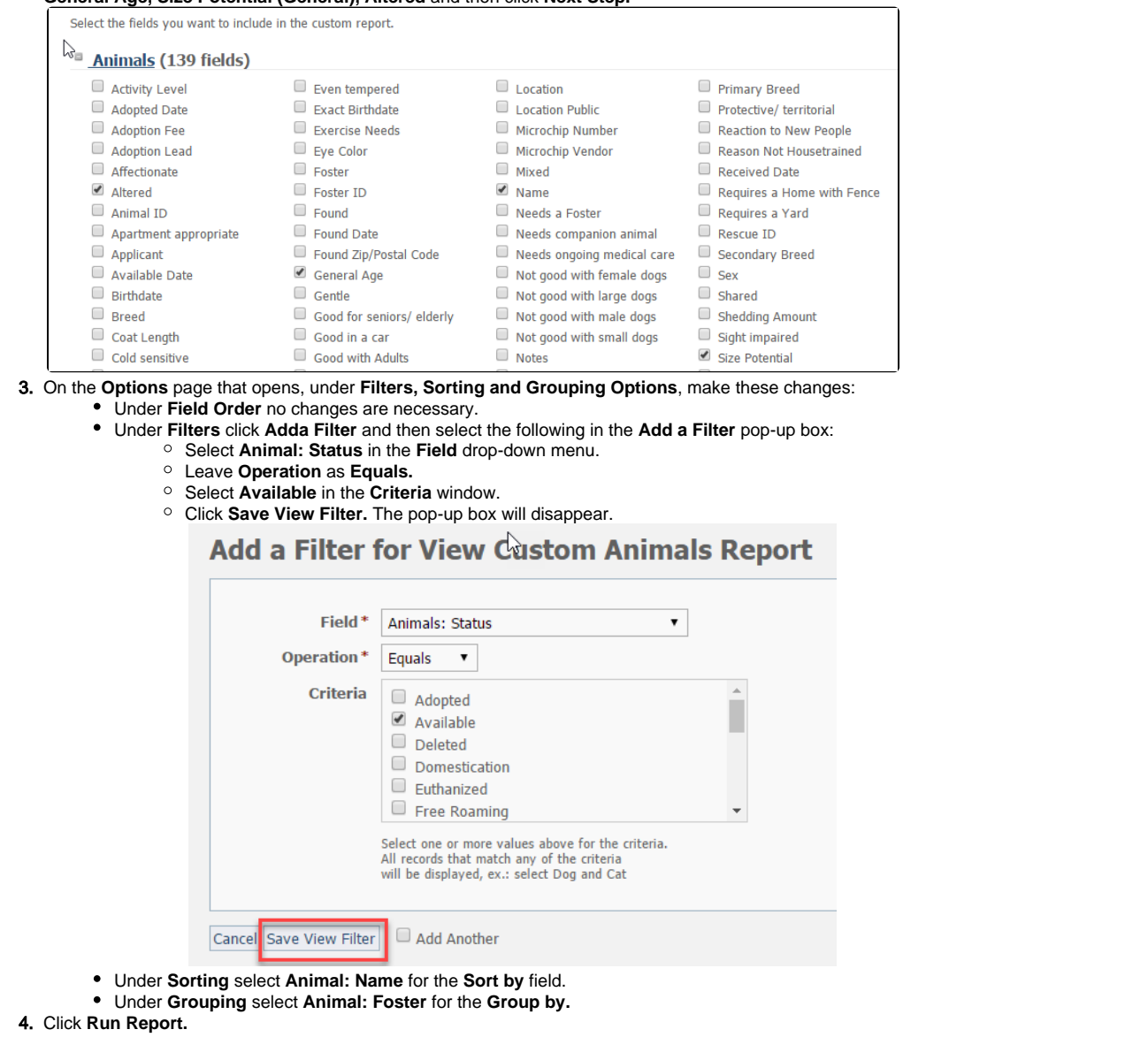

#### <span id="page-4-0"></span>Saving a custom report

From the **Report** page, click **Save Report** to save the report criteria and run the same report again later. When saving the report, select **Share this report** to make the report available to other volunteers in your organization.

The owner of the report (the person who created/saved the report) or a user with Site Admin permission can unshare a report by clicking the **uns** O **hare** link next to the report.

### <span id="page-4-1"></span>Cloning or creating a copy of an existing custom report

To create a copy of a report, do the following:

- 1. Click **Reports > Reports List.**
- 2. Click on the name of the report you would like to clone.
- 3. Click **Save Report as...**
- 4. Change the name of the report.
- 5. Click **Save Report.**

You now have a clone/copy of the original report.

# <span id="page-5-0"></span>Exporting data from a custom report

From the **Report** page, you can click **Export Data** to save the report results to a CSV, XML or XLS file on your computer. You can then open the data file with a text editor, and XML viewer, or Excel.

# **Available animals by foster** List of animals available for adoption sorted by foster Fields: 4 field(s) on this report Order by: Animals: Name, asc Group by: Animals: Foster じ Save Report... Save Report as... Export Data.

#### Popular Questions

Topics:

• [reports](https://userguide.rescuegroups.org/questions/topics/11599908/reports )

No questions found.

**Have a question about this topic?** Ask quest